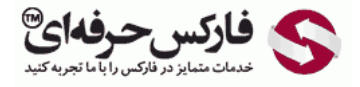

## نصب NUM E وب مانی روی تلفن همراه

## آموزش نصب NUM-E وب مانی روی تلفن همراه

## \*\*\*\*\*

نصب NUM E وب مانی روی تلفن همراه برای سيستم عامل های مختلفی همچون اندروید ٬اپل ٬ویندوز فون و ... ساده است و در ادامه نصب اپليکيشن ای-نام وب مانی روی اندروید را بررسی و قسمت های مختلف برنامه e-num وب مانی را مرور می کنيم.

کاربران جدید وب مانی بعد از ثبت نام به صورت اتوماتيک عضو سامانه NUME می شوند و ایميل مربوط به آن با عنوان registrationauto : NUME به شما ارسال می شود. در این ایمیل، همانطور که در تصویر زیر مشاهده می کنید، لینک دانلود برنامه ای-نام وب مانی برای پلتفرم های مختلف تلفن همراه مانند Android، iPhone (iOS) و Phone Windows داده شده است.

با لمس لينک داده شده برای سيستم عامل اندروید در شماره ٬1 اقدام به نصب برنامه "اینام" وب مانی کنيد.

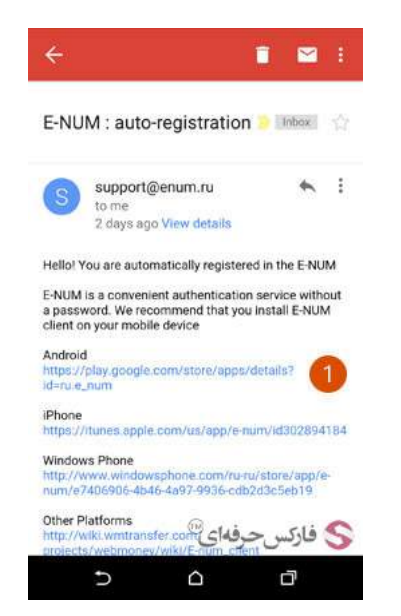

چنانچه تلفن همراه شما به برنامه پلی استور امکان تشخيص مکان شما برحسب gps یا اینترنت مورد استفاده تان را داده باشد ٬با تصویر زیر مواجه می شوید و در قسمت شماره 1 همانطور که می بينيد ٬پيامی در مورد عدم امکان دانلود این برنامه در کشورتان را دریافت می کنيد.

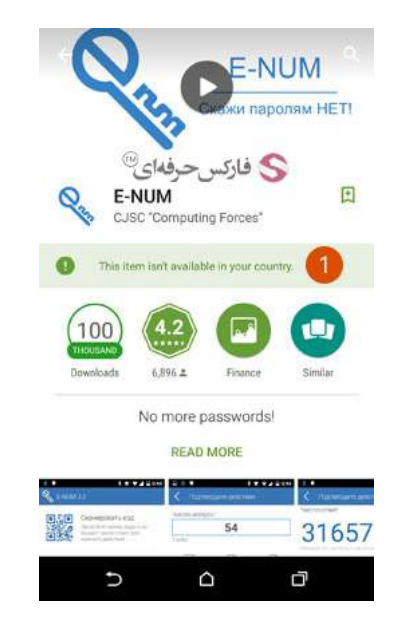

با اعمال تغييرات و عدم شناسایی کشورتان ٬دکمه دانلود همانطور که در قسمت شماره 1 شکل زیر مشاهده می کنيد فعال می شود .با لمس دکمه Install در شماره٬1 این برنامه دانلود می شود.

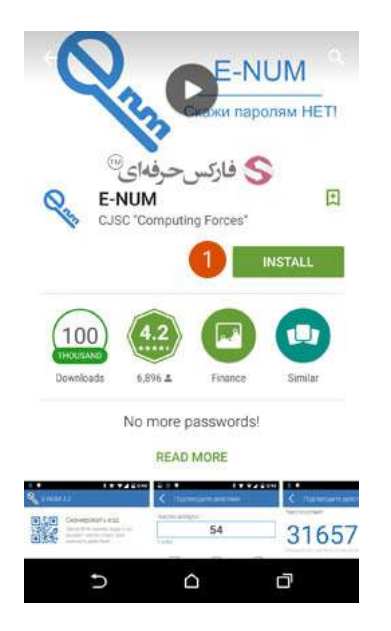

پس از نصب برنامه٬ صفحه فعال سازی آن به شما نمایش داده می شود. در این صفحه بایستی ایميل خود را در شماره 1 وارد کنيد. کد فعالسازی نرم افزار به صورت اتوماتيک به تلفن همراه شما ارسال شده است. آن را در کادر شماره 2 وارد کنيد. سپس دکمه تایيد یا OK در بالای صفحه را لمس کنيد تا اپليکيشن NUME روی تلفن همراه شما فعال شود.

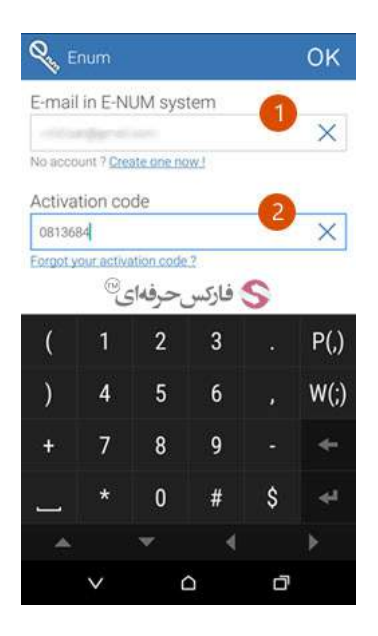

**تذکر**: چنانچه این اپلیکیشن را قبلا داشته اید و بنا به دلایلی پاک شده و ال<sup>ان</sup> آن را مجار محدار معاطر نمی آورید، می توانید با لمس لینک<br>فراموشی کد فعال سازی زیر کادر شماره 2 جهت یادآوری آن اقدام کنید. بعد از لمس لینک مذکور ایميلی که با آن ثبت نام کرده اید٬ ایميلی فرستاده شود؟ با لمس گزینه Yes به شما ایميلی ارسال می شود که دارای عنوان recovery code Activation :NUUME است و در انتهای متن آن لينکی قرار دارد که با کليک روی آن٬ به صفحه ای منتقل می شوید که با لود شدن آن٬ اس ام اس حاوی کد فعالسازی مجددا برای شما ارسال می شود.

با هر بار اجرای برنامه NUME در موبایل خود صفحه مشابه تصویر زیر را مشاهده می کنيد که در آن شماره های 1 تا 4 برای موارد زیر است:

- 1 . استفاده از بارکد خوان برای تسریع عملکردتان. می توانيد با استفاده از این قسمت بدون وارد کردن اعداد مربوط به سوال چالش یا همان Question Challenge و فقط با اسکن کردن بارکد نشان داده شده به شما٬ پاسخ [NUME](http://pforex.com/fa/forex-tutorials/e-money/%D9%81%D8%B9%D8%A7%D9%84-%DA%A9%D8%B1%D8%AF%D9%86-e-num-%D9%88%D8%A8-%D9%85%D8%A7%D9%86%DB%8C/) را برای انجام عمليات خود دریافت کنيد.
- 2 . هنگام ورود و یا تغيير مشخصات که نياز به تایيد عملکرد یا Confirmation Action دارد٬ از قسمت شماره 2 استفاده کنيد. در صفحه جدیدی که باز می شود 5 عدد مربوط به چالش یا Challenge را وارد کنيد تا پاسخ مورد نيازتان را نمایش دهد. از آنجایی که این پاسخ به سرعت محو خواهد شد٬ بهتر است آن را کپی کنيد تا هنگام وارد کردن آن در حساب وب مانی٬ فرصت کافی داشته باشيد.
	- 3 . در قسمت پرداخت یا Payment لازم است شماره چلنج یا Number Challenge ٬ مقدار و شماره کيف پول را وارد کنيد تا کد تایيدیه پرداخت را دریافت کنيد.
		- 4 . تنظيمات برنامه را در قسمت 4 می توانيد تغيير دهيد. در ادامه اندکی درباره هر یک از گزینه های موجود در صفحه تنظيمات توضيح خواهيم داد.

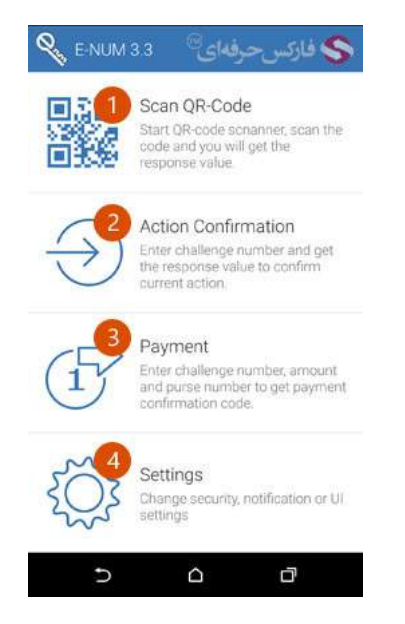

صفحه تنظیمات برنامه ای-نام وب مانی دارای شش قسمت است که در تصویر زیر مشاهده می کنید.

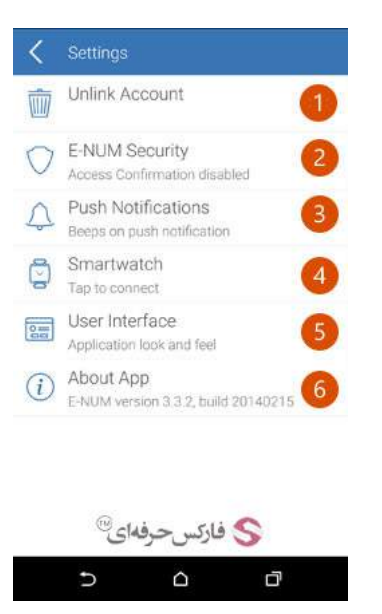

- 1 . غيرفعال کردن ارتباط حساب وب مانی در قسمت Account Unlink انجام می شود. با انتخاب این گزینه٬ از شما پرسيده می شود که آیا از انجام این عمل اطمينان دارید یا خير که در صورت تایيد شما٬ اطلاعات حسابتان (ایميل و کد فعال ساز) پاک می شوند.
- 2 . در قسمت تنظيمات امنيتی یا Security NUME می توانيد شرط استفاده از پين کد هنگام اجرای اپليکيشن NUME را فعال کنيد یا تنظيمات مربوط به آن را تغيير دهيد. برای ایجاد پسورد و بالا بردن امنيت برنامه NUME نوع تایيد خود را انتخاب کنيد. شما می توانيد گزینه PIN را انتخاب کنيد تا پين کد یا رمز چهار رقمی برای استفاده از این برنامه تنظيم شود٬ و یا اینکه توسط گزینه Pattern٬ پترن دلخواه خود را انتخاب کنيد و یا با استفاده از گزینه Password رمز عبور جدیدی برای اپليکيشن اینام انتخاب کنيد.

اگر قبلا تایيدات دسترسی یا Confirmation Access را انتخاب کرده اید و اکنون می خواهيد نوع آن را تغيير دهيد و یا حذف کنيد٬ همين گزینه را لمس کنيد تا از ليست بازشده نوع آن را انتخاب نمایید. پس از انتخاب، یک بار بنا به شیوه قبل پین کد، رمز عبور یا پترن را وارد کنید و بعد از آن بنا به شیوه جدیدی که انتخاب کرده اید، دو دفعه پين کد٬ رمز عبور یا پترن جدید خود را وارد کنيد.

همچنين می توانيد با استفاده از گزینه "حذف حساب بعد از..." یا after account Remove …این ویژگی را فعال کنيد تا چنانچه شخصی رمز عبور٬ پين کد و یا پترن انتخابی را چند مرتبه اشتباه وارد کرد٬ اطلاعات حساب وب مانی شما از روی تلفن همراه پاک شود تا امنيت حساب تان حفظ شود. امکانات دیگری از قبيل انتخاب زمان درخواست پين کد٬ رمز عبور و یا پترن در ادامه صفحه نمایش داده شده وجود دارد.

- 3 . صفحه اطلاع رسانی یا همان Notifications تنظيمات مربوط به نمایش نوتيفيکيشن های سيستم عامل و ویبره هنگام تایپ اعداد و صدای برنامه را تنظيم می کند.
- 4 . چنانچه شما از SmartWatch استفاده می کنيد، می توانيد از قسمت مربوط به ساعت های هوشمند ارتباط بين برنامه <mark>F-NUM و</mark> ساعت هوشمند خود را تنظيم کنيد.
- 5 . در بخش رابط کاربری یا Interface User تنظيمات مختلفی را می توانيد انجام دهيد. از آن جمله می توان به اسکن سریع بارکد خوان که گزینه اول است اشاره کرد. بعد از آن گزینه بستن خودکار یا Autoclose Timeout در شماره 2 وجود دارد که می توانيد زمان آن را اندکی کاهش یا افزایش دهيد. البته اگر مایل باشيد می توانيد با انتخاب گزینه هيچ یا None بسته شدن خودکار پاسخ های اپليکيشن اینام وب مانی را غير فعال کنيد. قسمتی از تنظيمات مربوط به نوتيفيکيشن در شماره 3 نيز وجود دارند.

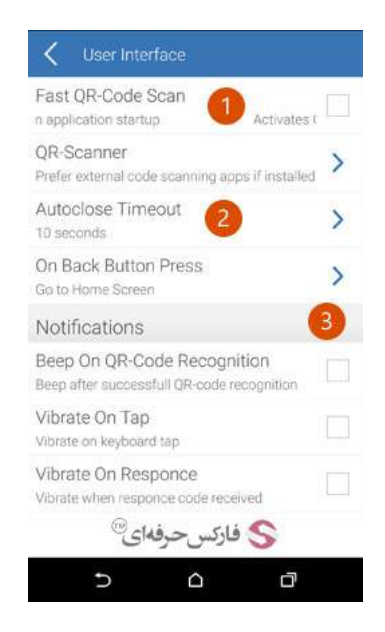

6 . قسمت آخر درصفحه تنظيمات٬ بخش درباره اپليکيشن یا App About است که زیر آن ورژن برنامه نوشته شده است.

## بيشتر بخوانيد:

- آموزش ارسال پول در وب مانی موبایل [کلاسيک](http://pforex.com/fa/forex-tutorials/e-money/%D8%A2%D9%85%D9%88%D8%B2%D8%B4-%D8%A7%D8%B1%D8%B3%D8%A7%D9%84-%D9%BE%D9%88%D9%84-%D8%AF%D8%B1-%D9%88%D8%A8-%D9%85%D8%A7%D9%86%DB%8C-%DA%A9%D9%84%D8%A7%D8%B3%DB%8C%DA%A9/)
	- نصب و [استفاده](http://pforex.com/fa/forex-tutorials/e-money/%D9%86%D8%B5%D8%A8-%D9%88-%D8%A7%D8%B3%D8%AA%D9%81%D8%A7%D8%AF%D9%87-%D8%A7%D8%B2-%DA%A9%DB%8C%D9%BE%D8%B1-%D9%85%D9%88%D8%A8%D8%A7%DB%8C%D9%84-wm-keeper-mobile/) از کيپر موبایل وب مانی
		- نصب وب مانی کيپر [کلاسيک](http://pforex.com/fa/forex-tutorials/e-money/%D9%86%D8%B5%D8%A8-%D9%88%D8%A8-%D9%85%D8%A7%D9%86%DB%8C-%DA%A9%DB%8C%D9%BE%D8%B1-%DA%A9%D9%84%D8%A7%D8%B3%DB%8C%DA%A9/)
		- فعال کردن E-NUM وب مانی  $\bullet$